# **WebAdvisor Guide**

# Applying to Graduate

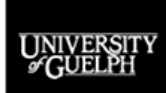

GUELPH-HUMBER

**LAPROVE LIFE** 

# **Applying to Graduate**

- 1. Using your web browser, go to WebAdvisor at **uoguelph.ca/webadvisor**.
- 2. Click the "**Access WebAdvisor**" button.

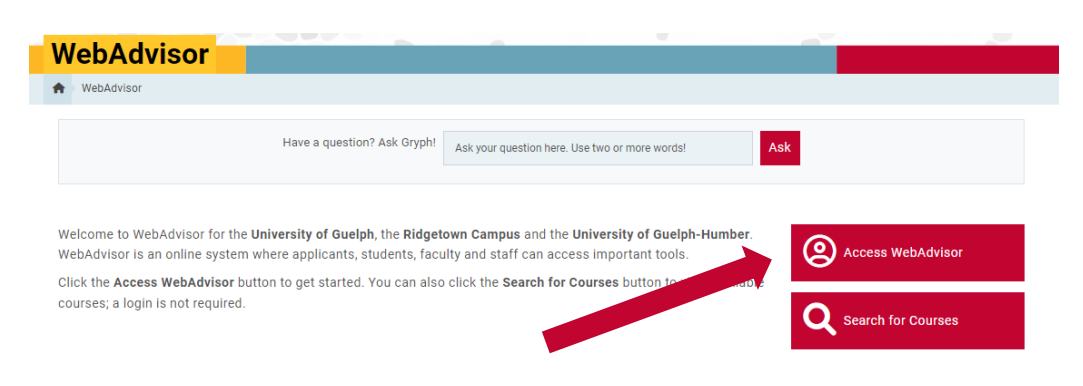

- 3. Log in with your Central Login ID and Password. If you are already logged in to Gryph Mail or CourseLink, you will not need to re-enter your login credentials
- 4. Expand the menu on the left-hand side and select "**Academics.**"

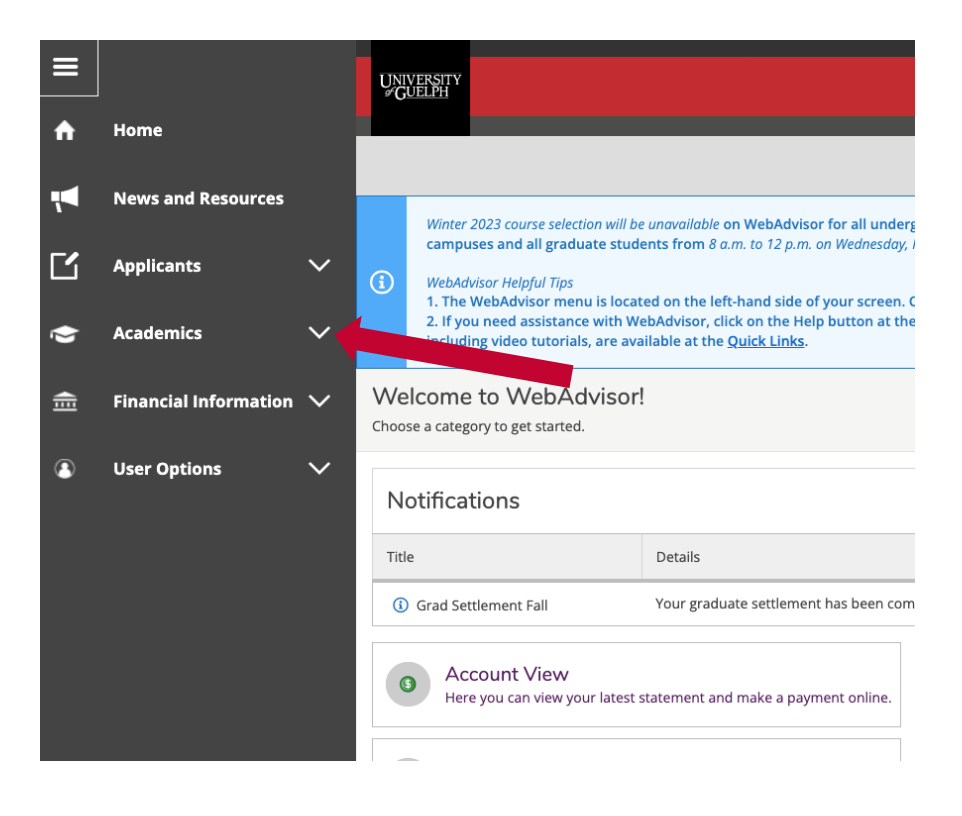

5. Click the "**Graduation**" drop-down.

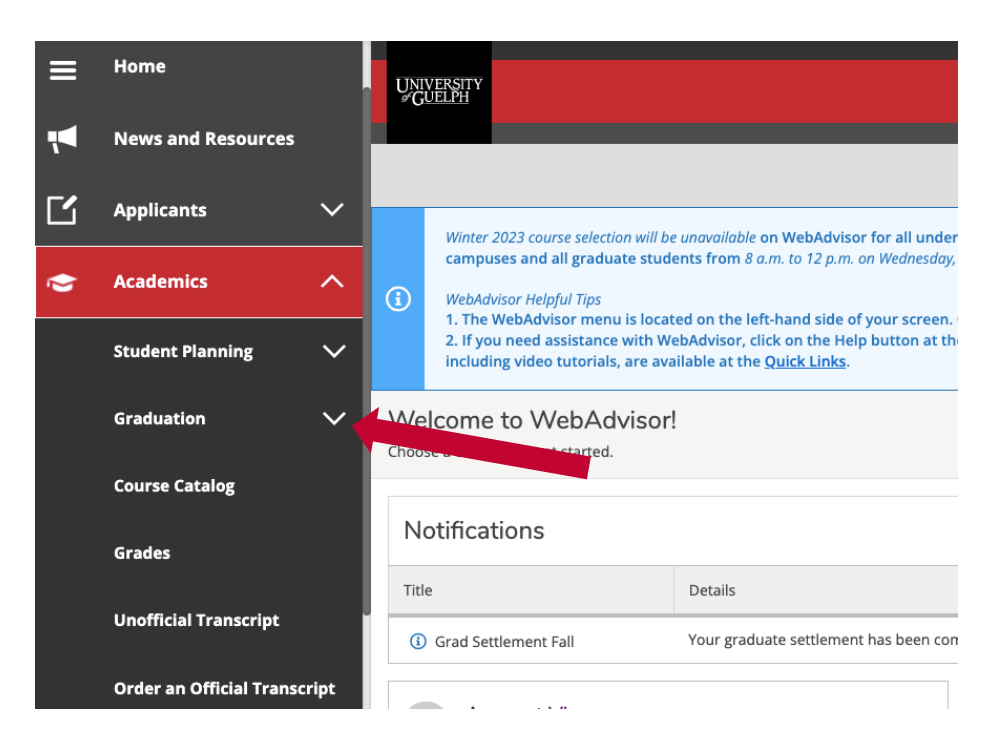

6. Click the "**Application for Graduation**" link.

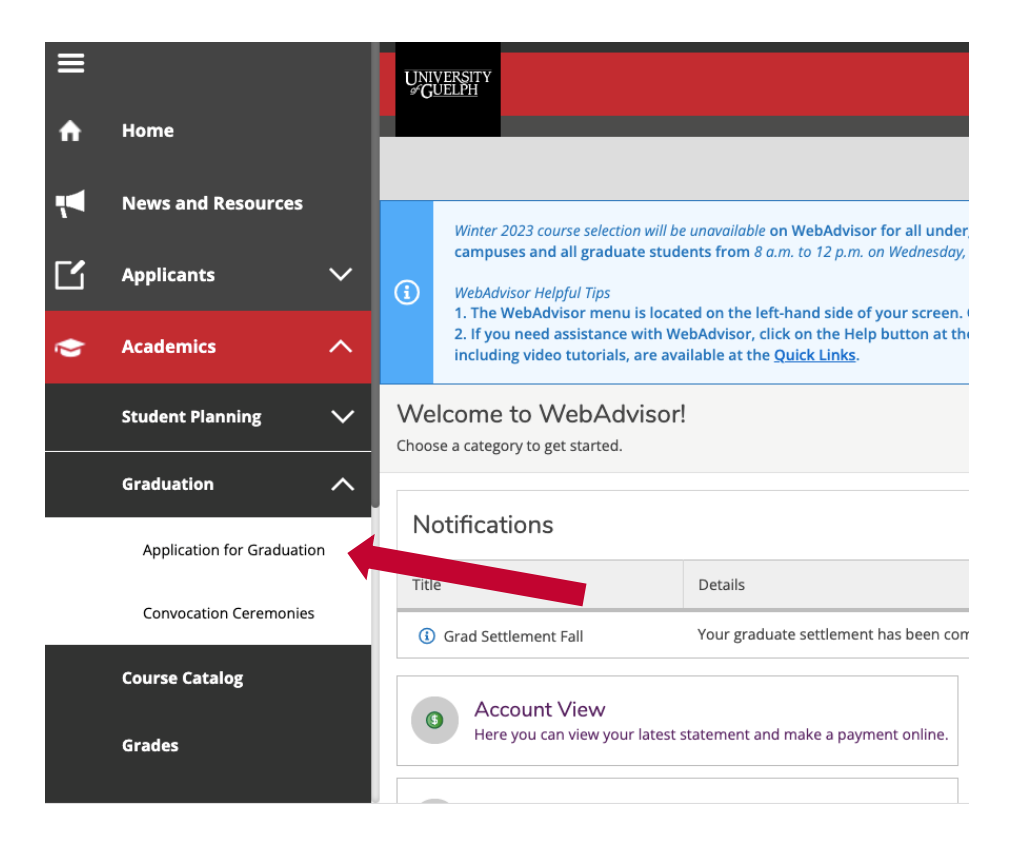

- 7. Your active program, name and home address will automatically populate. **NOTE:** If you were expecting to graduate from a different program than what is displayed, please email the appropriate contact person below for assistance:
	- [undergradconvocation@uoguelph.ca](mailto:undergradconvocation@uoguelph.ca) • Undergraduate students on the Guelph campus:
	- Graduate students: gradconvocation@uoguelph.ca
	- Guelph-Humber students: contact your Academic Advisor
	- Ridgetown students: rcregistrar@uoguelph.ca

# • Ridgetown students:  $\frac{1}{2}$  rcregistrar $\frac{2}{2}$  rcognouple.ca Application for Graduation term:<br>
Application open date:<br>  $\frac{1}{2}$  application open date:<br>  $\frac{1}{2}$  are frees apply after:<br>  $\frac{1}{2}$  vour application t BACHELOR OF to BACCALAUREATE IN), click the checkbox.

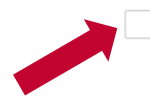

The default degree program designation printed on the diploma is BACHELOR OF. If you wish your degree designation to be printed as BACCALAUREATE IN, please select this checkbox.

 9. You can make updates to your name and address. **For name changes**, appropriate contact person indicated above in step 7. documentation is required. Please refer to your campus's website or email the 10.Once you have checked to make sure all the information is accurate, click on the "**FINAL CONFIRMATION: I wish to Add the Application to Graduate**" checkbox near the bottom of the screen.

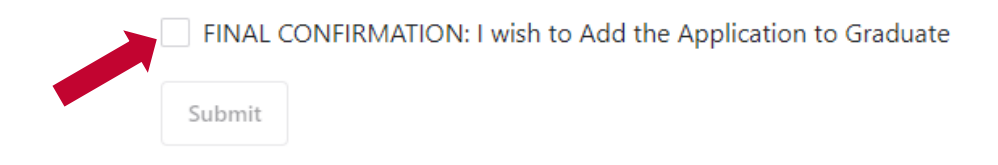

11.Click the "**Submit**" button.

## **Reviewing a Submitted Application**

1. Expand the menu on the left-hand side and select "**Academics**."

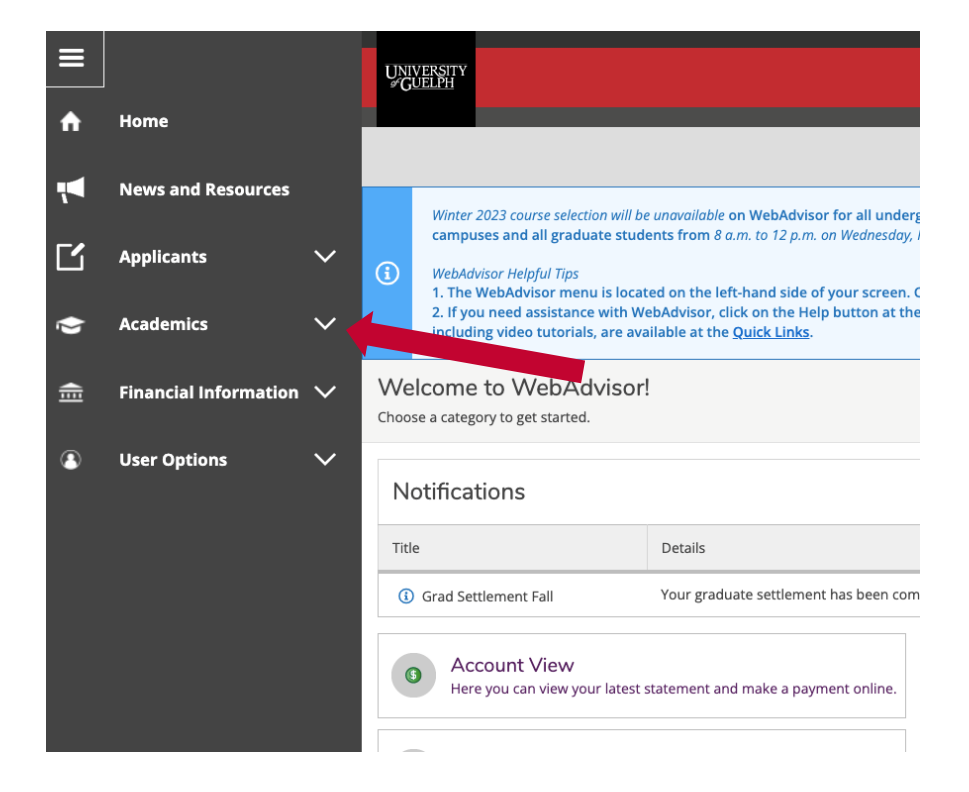

2. Click the "**Graduation**" drop-down.

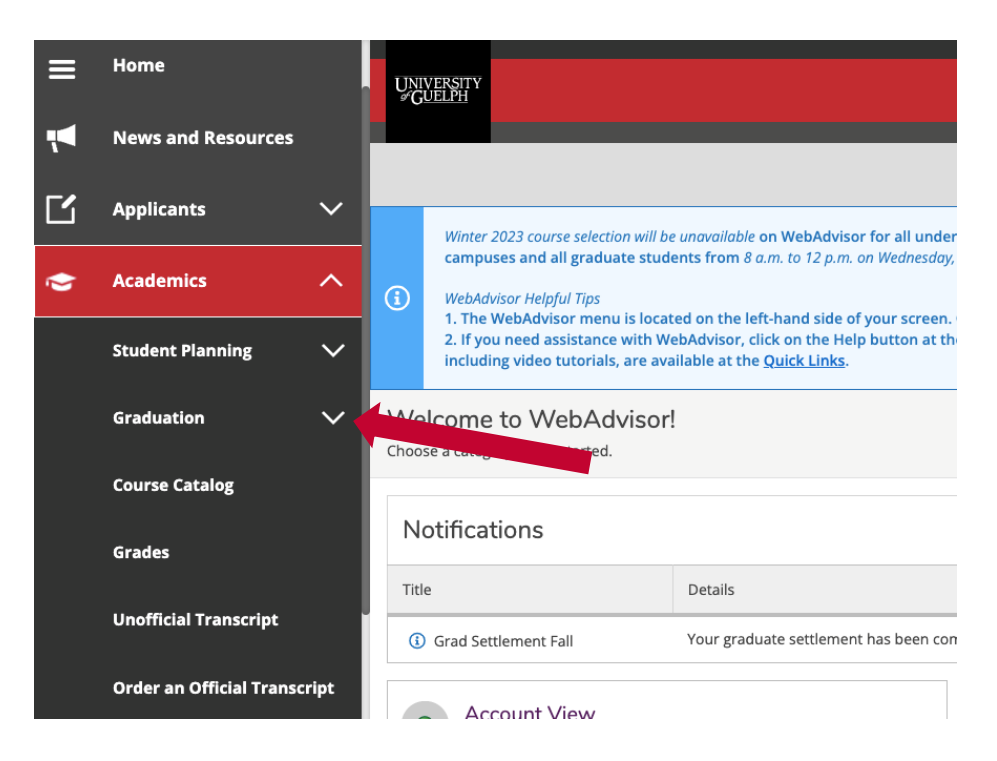

3. Click the **"Application for Graduation**" link.

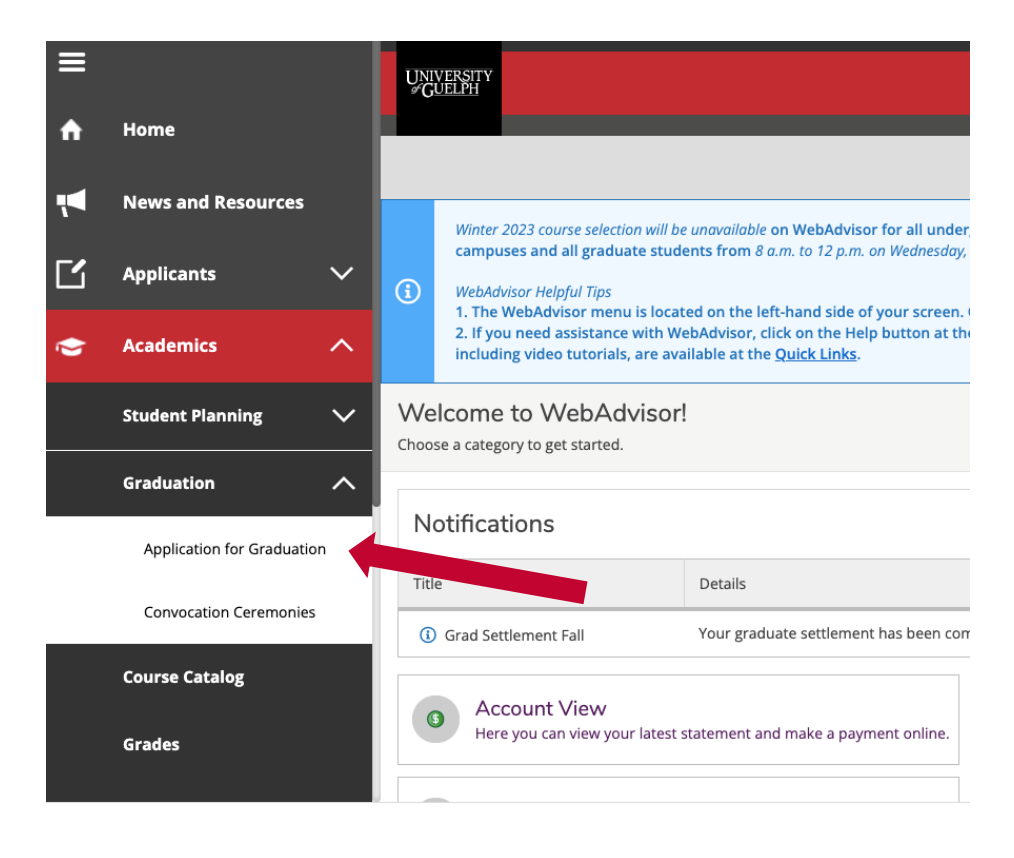

- 4. Review your recently submitted application information.
	- application submission deadline. Click the "Submit" button at the bottom of a. If the application is still open, you will see the screen below. You can make updates to your name, address or degree designation until the the page after making any changes.

## **Application for Graduation**

## **Important Dates**

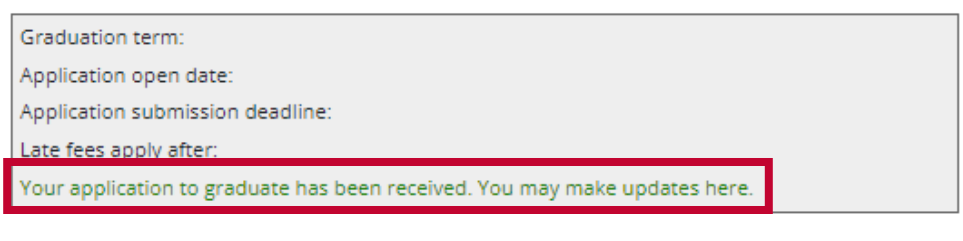

**Graduating From** 

Diploma Name

**Student ID** 

Program/College

**Program Description** 

If the program information displayed above is incorrect, DO NOT proceed with your application. Please log out and contact the Undergraduate Graduation & Convocation Coordinator at undergradconvocation@uoguelph.ca immediately, indicating the program/combination for which you wish to submit an application to graduate.

The default degree program designation printed on the diploma is BACHELOR OF. If you wish your degree designation to be printed as BACCALAUREATE IN, please select this checkbox.

## Change Diploma Name

Name changes do not take effect immediately. Documentation may be required to complete the change.

**First Name** 

Middle Name

 your information, but you can no longer update your name, address or degree designation. b. If the application is closed, you will see the screen below. You can review

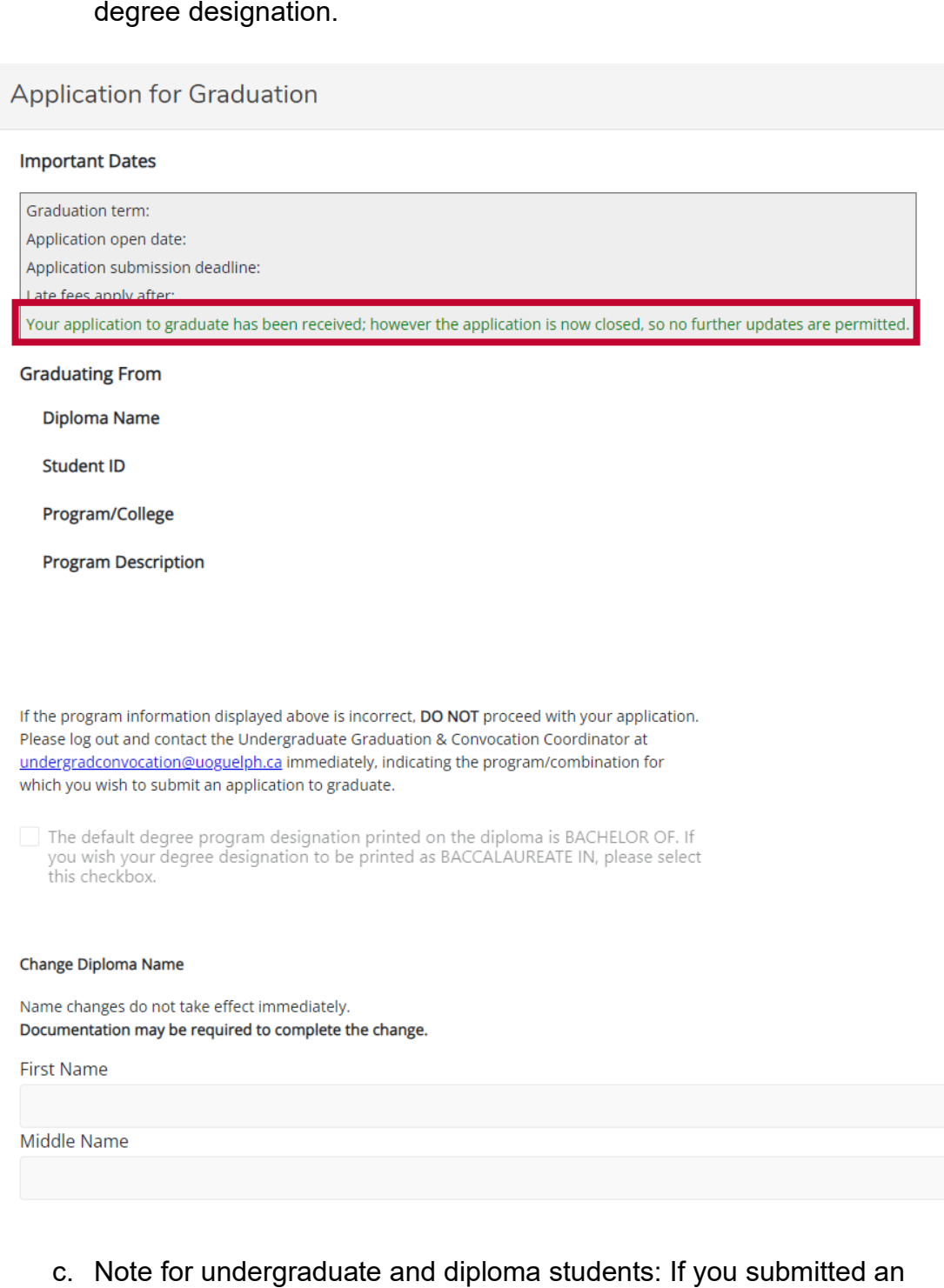

 will receive the message "Graduation Application already exists for application to graduate for the term previous to the one that is currently open, you will no longer be able to review or update your application. You student (ID#) in program \_\_\_\_\_\_\_\_."